## **SUNJournals (OJS) for Journal Managers**

## **Tutorial 1: How to restrospectively submit articles to an issue**

## **How to login as a Journal Manager**

- 1. Type the address assigned to your journal e.g. http://spil.journal.ac.za
- 2. Login with your **Username** and **Password**, and click on **Log in**:

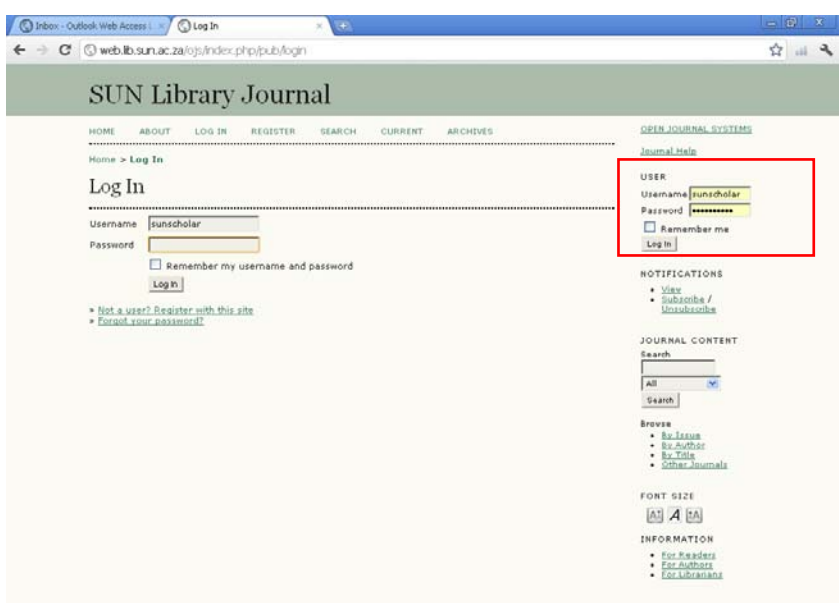

- 3. Click on **My Journals**.
- 4. Click on **Journal Manager**.

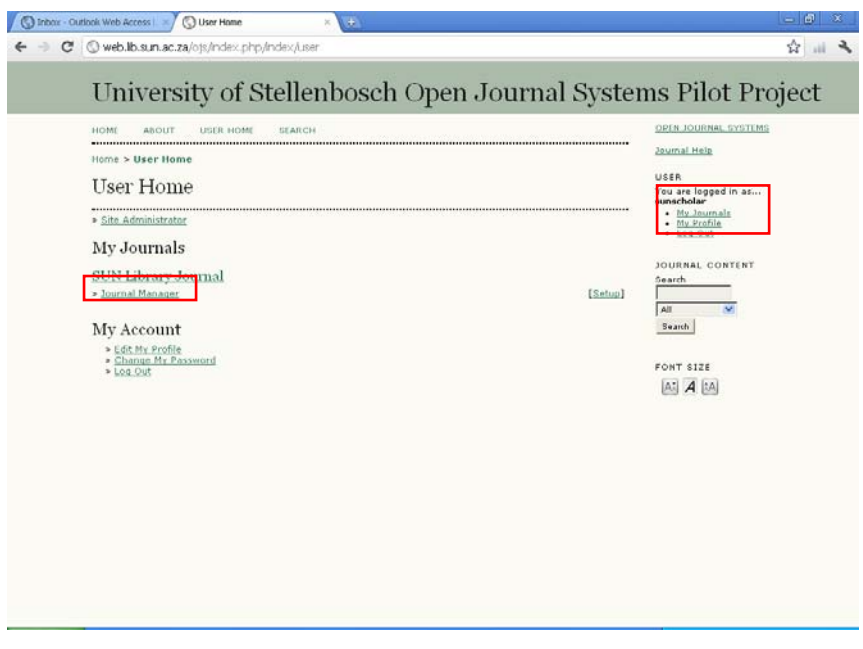

**Register the Journal Manager as an Editor and an Author** 

1. Click on **Editors**.

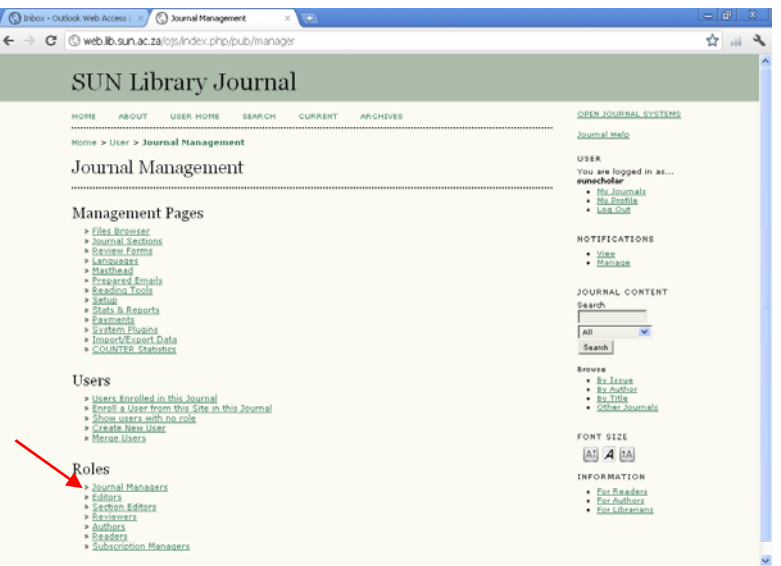

2. Click on **Enroll an Existing User**, and enroll yourself.

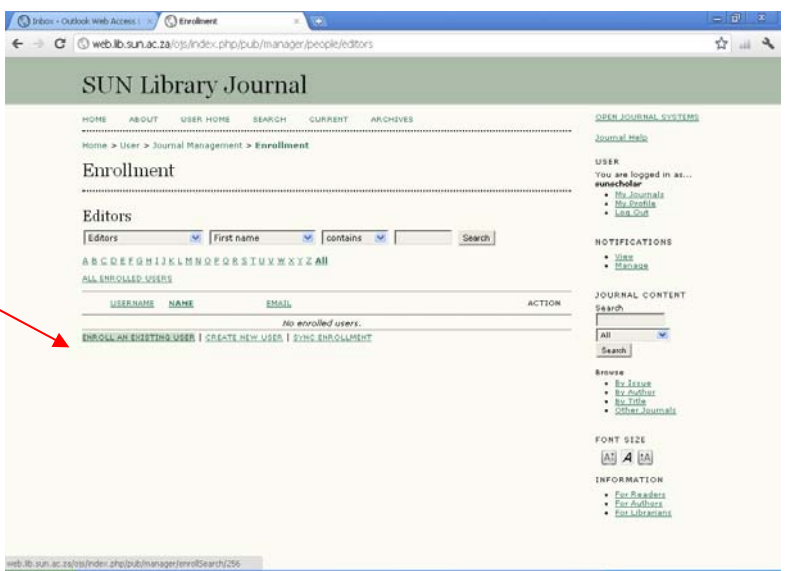

Editor Enrollment

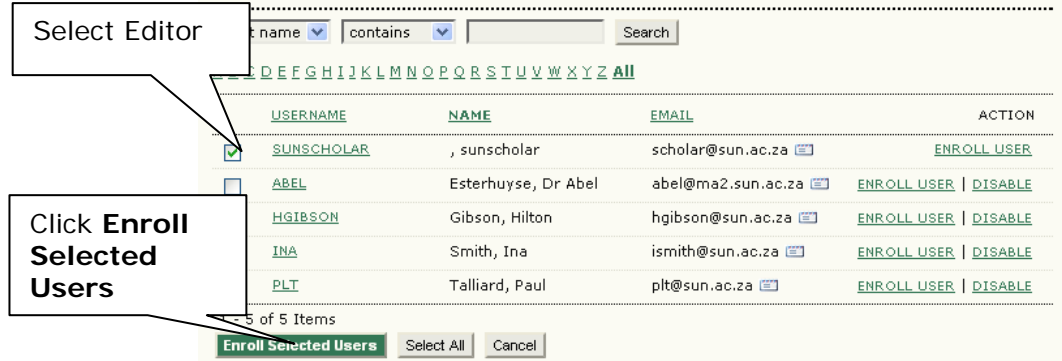

# 3. Click on **My Journals** again.

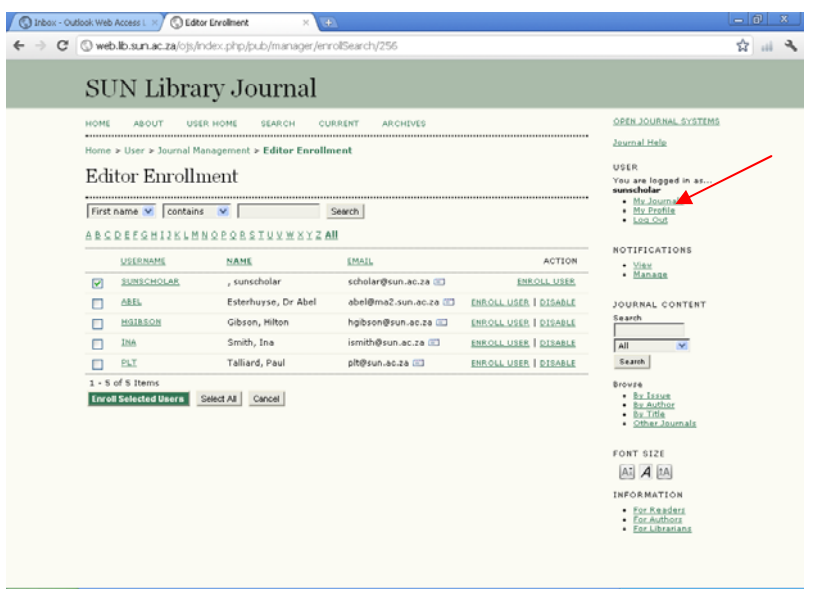

- 4. Go to **Journal Manager** >> **Authors**.
- 5. Assign yourself as an **Author** for the journal, simular to how you have assigned yourself as an **Editor**.

# **Create a Journal Issue**

- 1. Go to **My Journals**.
- 2. You should now have the following assigned to your journal: **Journal Manager, Editor, Author**.

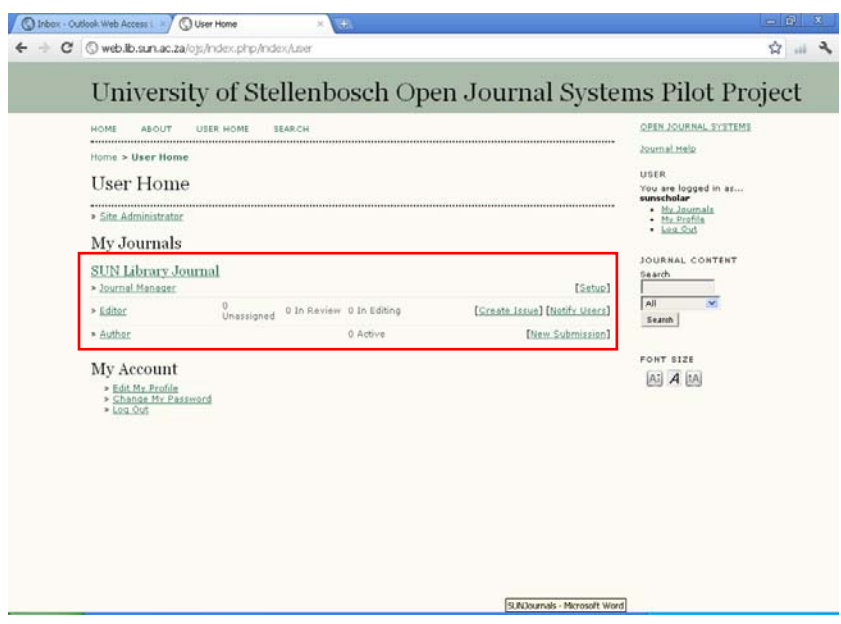

- 3. Next to **Editor**, click on **Create Issue**.
- 4. Complete the issue form, and **Save**.

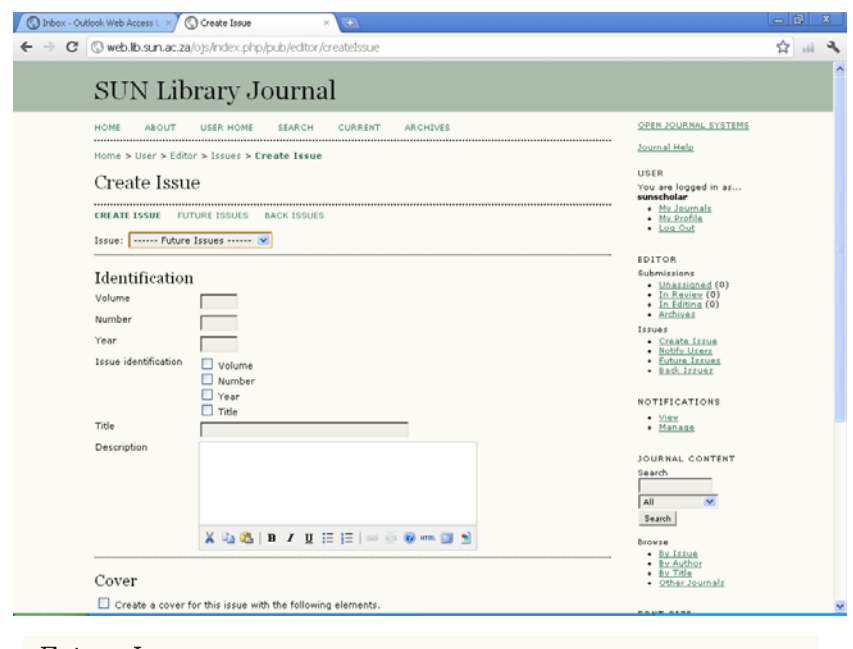

## Future Issues

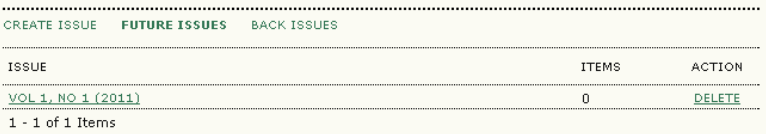

## **Populating your journal with articles**

This step includes the following

- 1. The **Author** submits an article (usually in MSWord).
- 2. The **Editor** accepts the article for publication.
- 3. As **Journal Manager** (or Layout Editor), you can now add the doi, pdf it, and upload the galley version of the article.
- 4. Once you have uploaded all the articles, you can publish the **Table of Contents**.

## **Step 1: Submitting an article (Author)**

1. Go to **My Journals** >> **Author** >> **New Submission**.

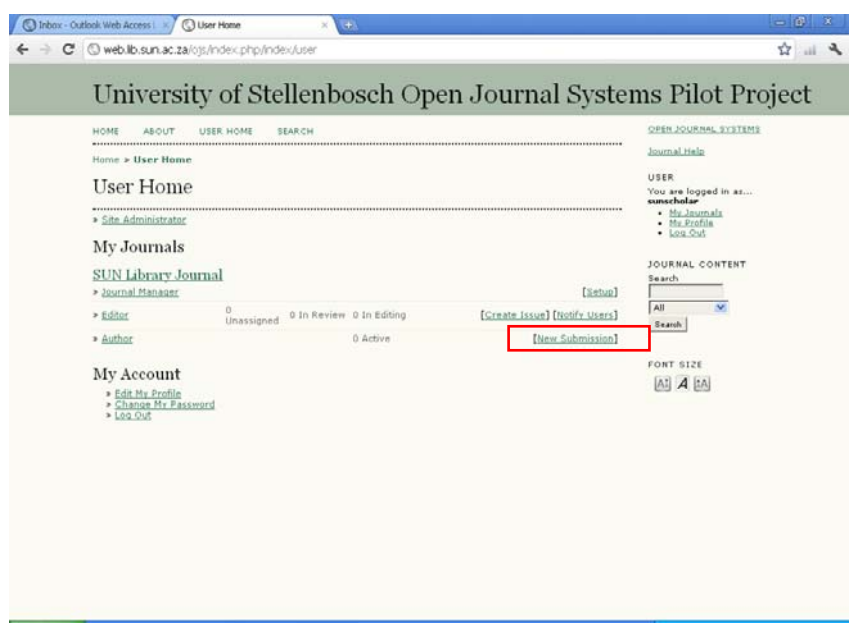

2. Complete the 5 steps in the submission process, up to the final step:

# Step 5. Confirming the Submission

To submit your manuscript to SUN Library Journal click Finish Submission. The submission's principal contact will<br>receive an acknowledgement by email and will be able to view the submission's progress through the editorial

#### **File Summary**

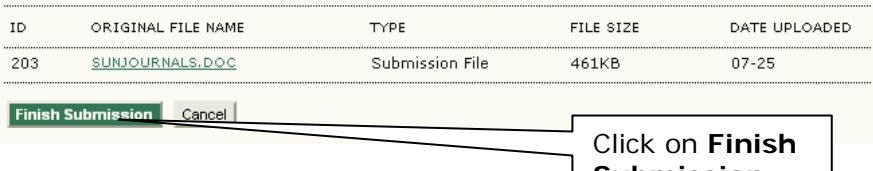

**Submission**

## **Step 2: Accept an article for publication (Editor)**

- 1. Go to **My Journals**.
- 2. Click on **1 Unassigned**.

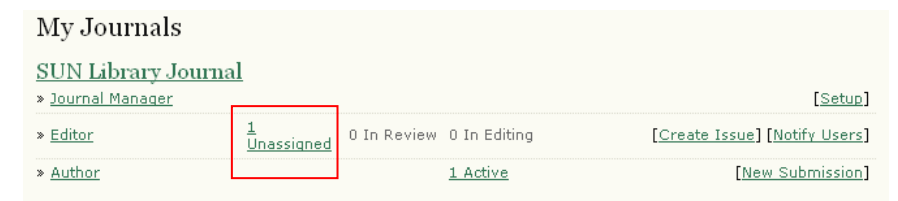

## 3. Click on the article title:

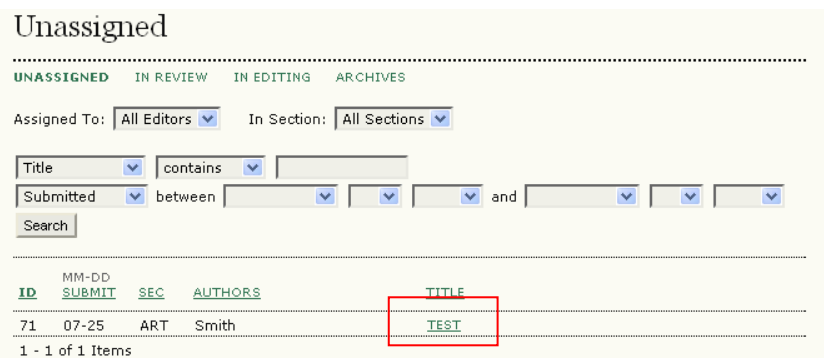

# 4. Add an **Editor**.

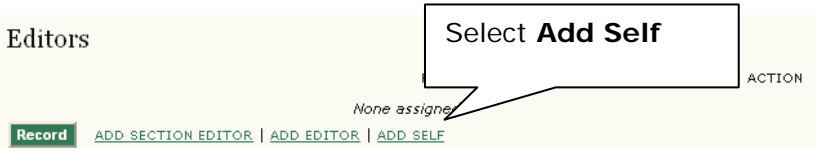

5. Go to the **Review** bread crumb at the top.

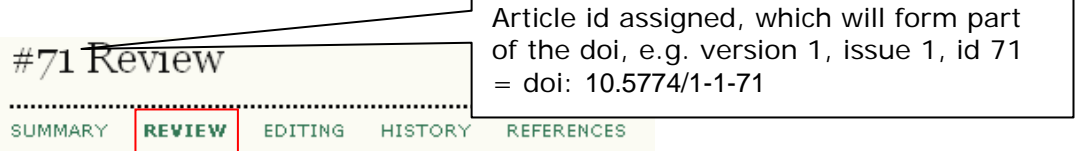

# 6. **Accept Submission**, and **Record Decision**.

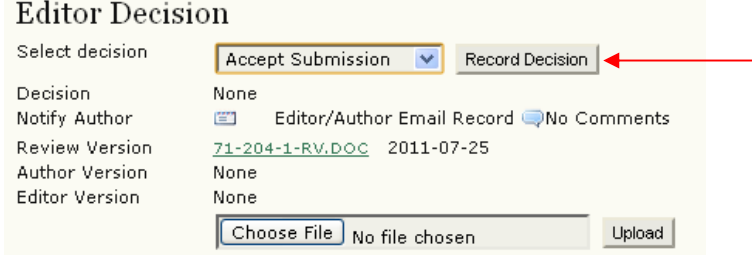

## **Step 3: Add the doi, pdf and upload galley version**

1. Open the final MSWord version of the article, and add the doi and the "cite as" note as a **header** to the document, e.g.:

Please cite as: Author, AB 2011, 'Title', Spil, 1 (1), http://dx.doi.org/10.5774/1-1-71

(Depends on the citation method used in your discipline. Please verify – above just an example).

- 2. Use software such as CutePDF or Adobe Acrobat Standard, and create a pdf version of the article.
- 3. Upload the "galley" version. Click on the **Editing** bread crumb at the top.
- 4. Upload the galley:

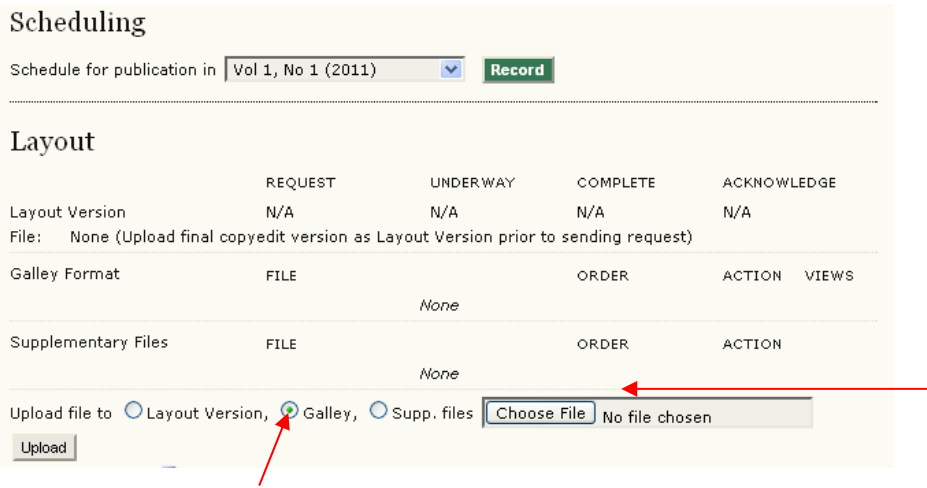

- 5. Click on **Upload**.
- 6. Click **Save**.

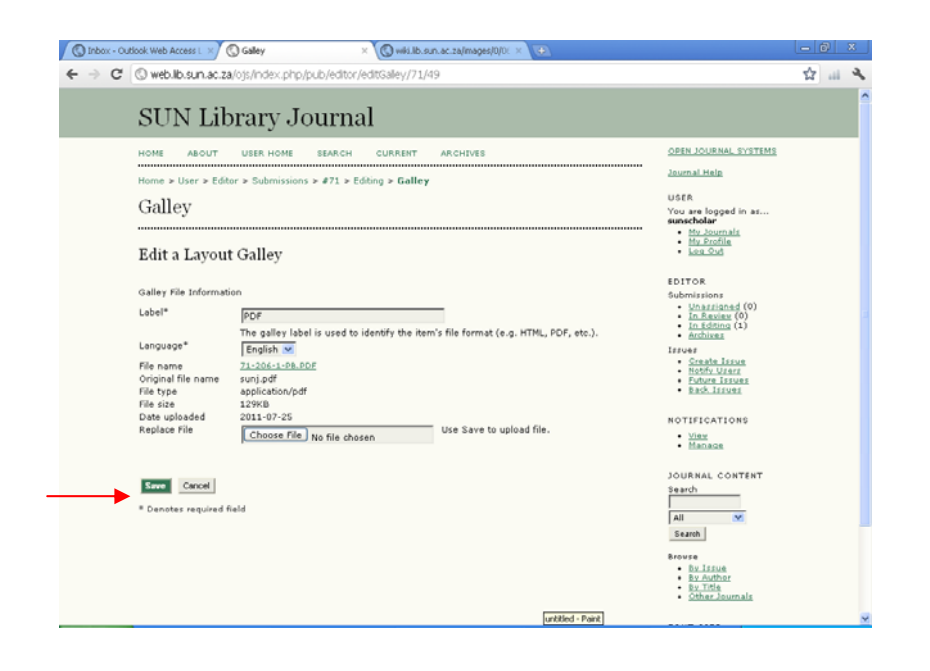

# **Step 4: Assign article to an issue, and publish the table of contents**

- 1. Return to the **Editing** bread crumb.
- 2. Assign the article to an issue, and **Record**.

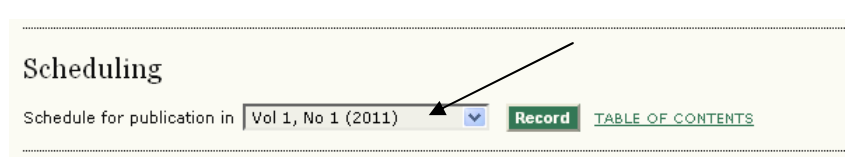

- 3. Click on **Table of Contents** >> **Publish Issue**.
- 4. Click **OK**.

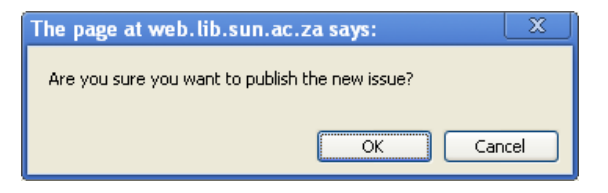

**5.** Click **Home** to return to journal and view table of contents.

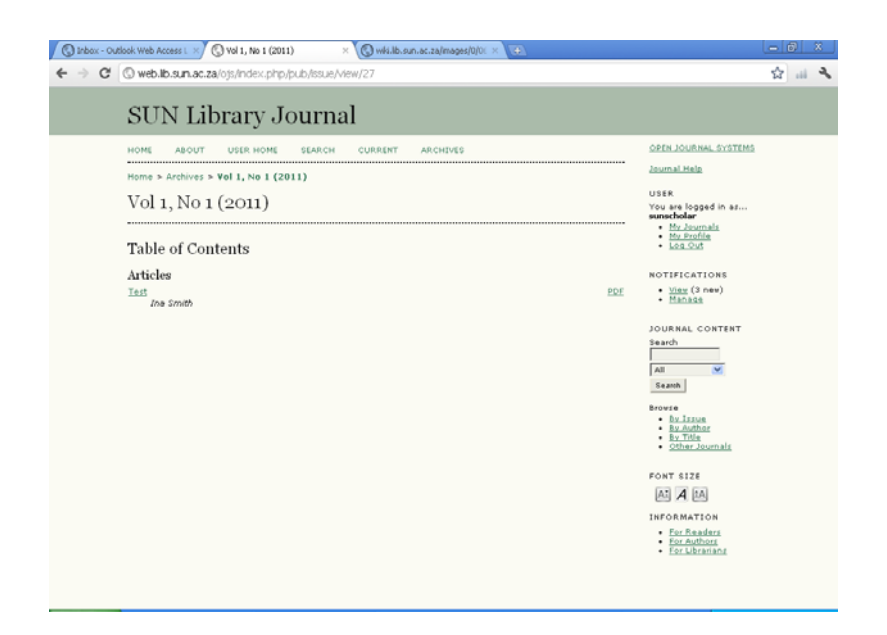